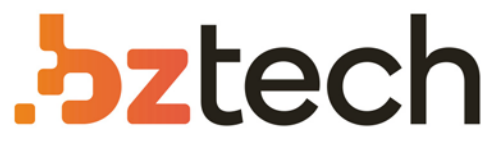

Maior portal de Automação Comercial do Brasil! Encontre o que sua empresa precisa com preços especiais, atendimento especializado, entrega rápida e pagamento facilitado.

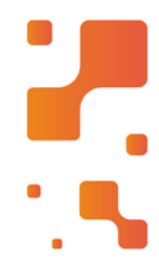

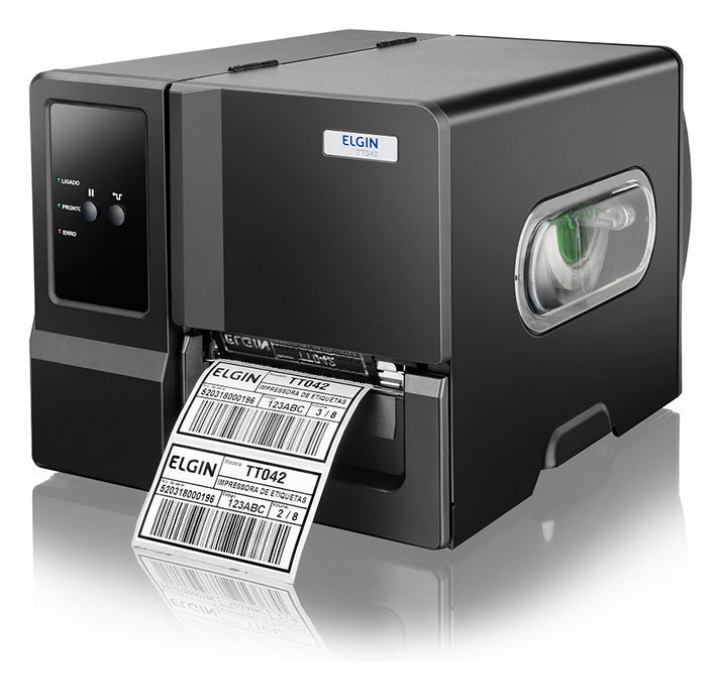

**Downloads Bz Tech** 

## Impressora Elgin TT042

Desenvolvida para atender o mercado brasileiro, a TT042 é uma impressora robusta e versátil. Este equipamento pode ser usado nos mais diversos ambientes e aplicações.

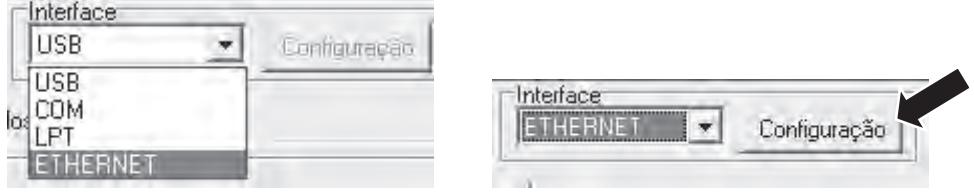

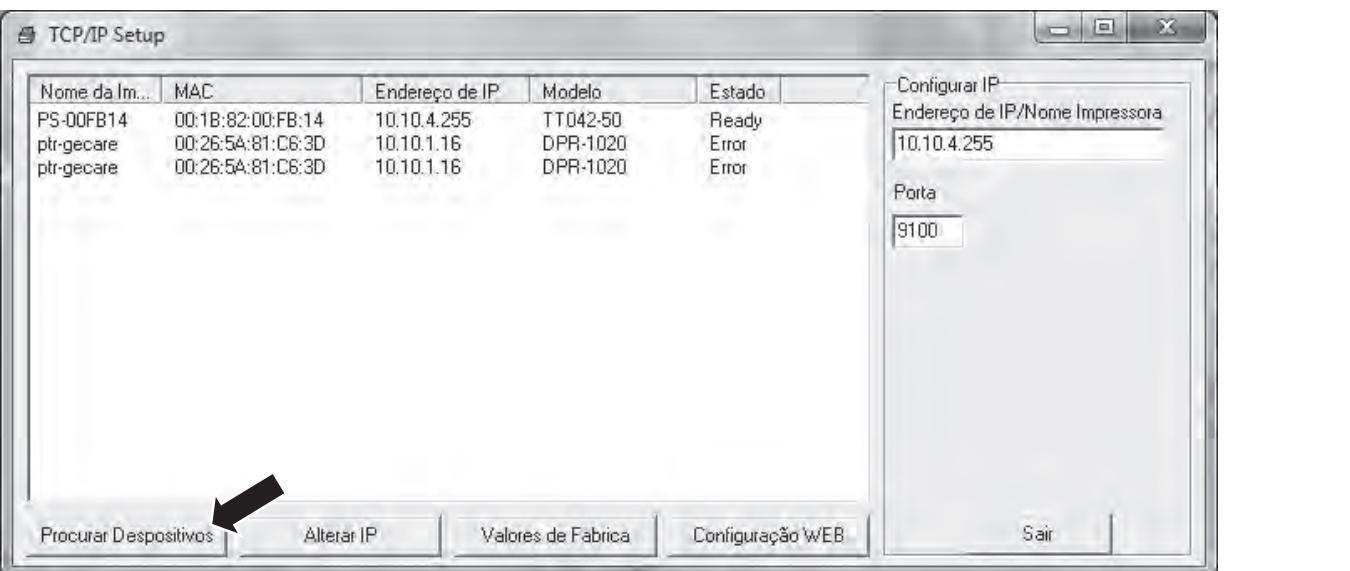

**2 3**

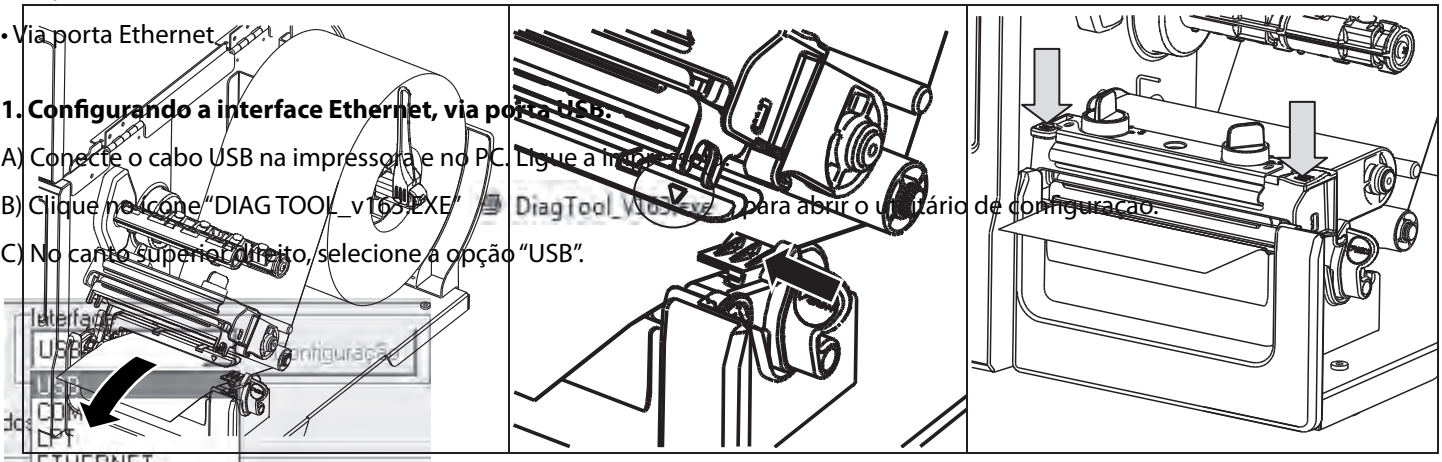

**1.** Deslize o batente de etiquetas verde **2.** Encaixe abaixe-o. Se o diâmetro interno do rolo deslize-o até que este encoste na borda for de 1 pol., remova os dois adaptadores da etiqueta.<br>Formas: reles som 3 pol. horizontalmente até a ponta do eixo, e abaixe-o. Se o diâmetro interno do rolo para rolos com 3 pol.

do guia de etiquetas. **Configurar Ethernet Configurar Ethernet Mask e Gateway.** O GAP/Tarja preta (*a leitura do sensor endereço i* **4.** Puxe a etiqueta até o rolete de borracha, passando por: debaixo do eixo guia de papel, dentro do sensor de papel e dentro do guia de etiquetas.

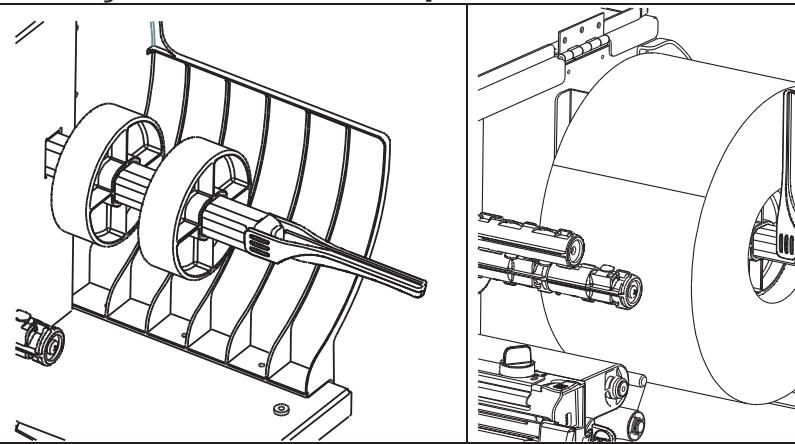

automacao@elgin.com.br Suporte Técnico: 0800 77 00300 www.elgin.com.br

### **Instalação do rolo de Controleo de Controleo de Controleo de Controleo de Controleo de Controleo de Controleo de Controleo de Controleo de Controleo de Controleo de Controleo de Controleo de Controleo de Controleo de Cont Configurando a interface Ethernet, via porta Ethernet**

## **LED Status Descrição Descrição Descrição Instalação do rolo de Etiquetas**

E) Clique na impressora mostrada no lado esquerdo, e para alterar as configurações de IP, clique em "Alterar IP". Depois faça as alterações necessárias.

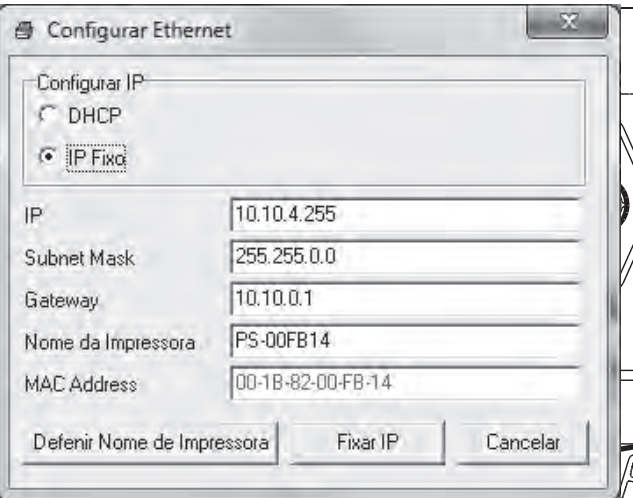

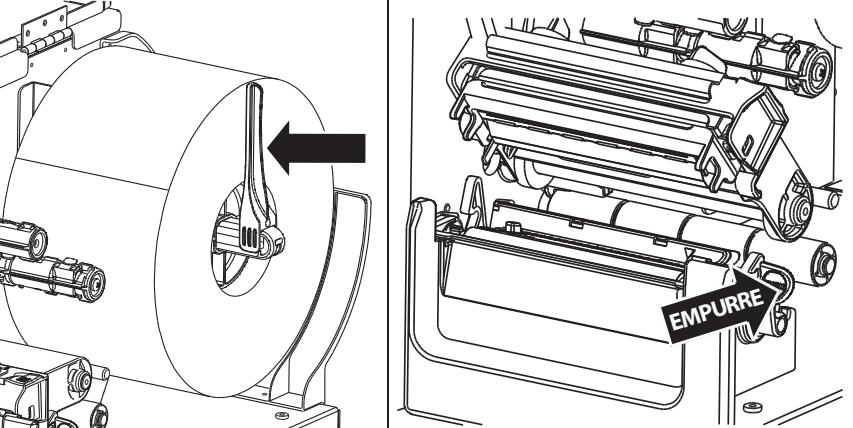

**ELGIN** 

IP atual da impressora (**para descobrir o endereço IP**: Ligue a impressora mantendo o botão FEED pressionado – a etiqueta **Observação:** A interface Ethernet também pode ser configurada através de um Browser de internet, digitando o endereço deve ter pelo menos 50mm de largura).

# **ELGIN**

## **GUIA RÁPIDO - IMPRESSORA TT042**

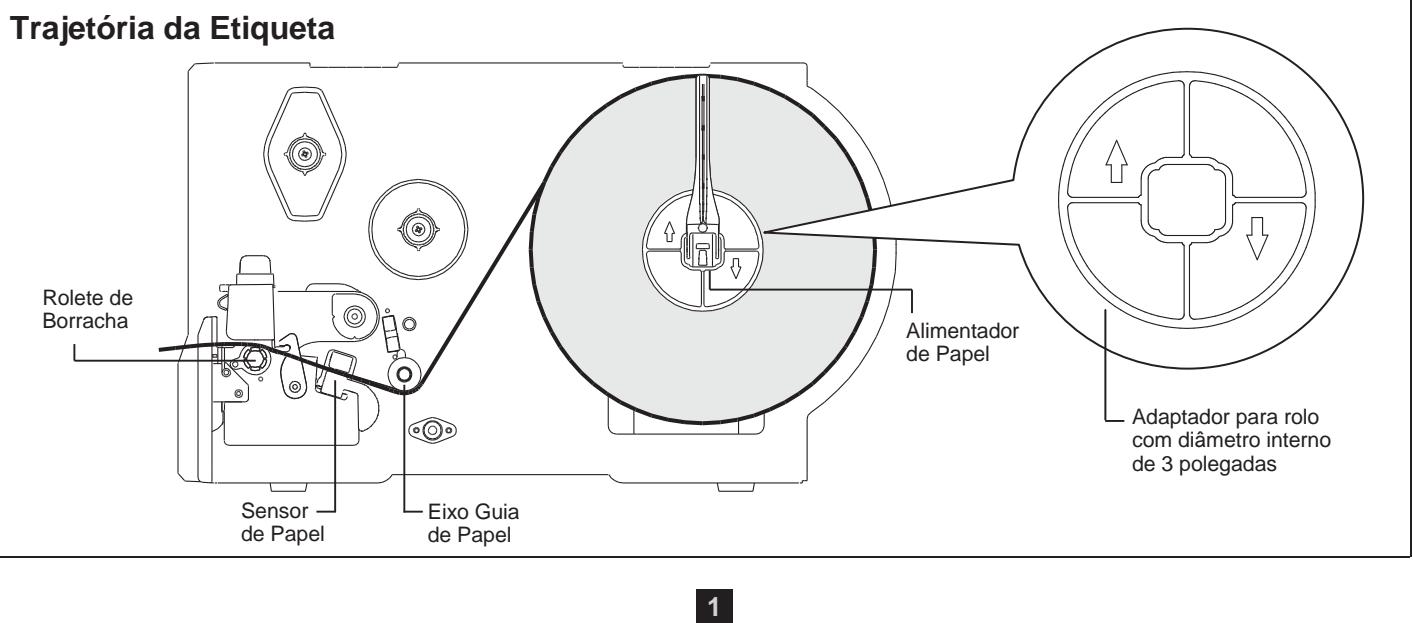

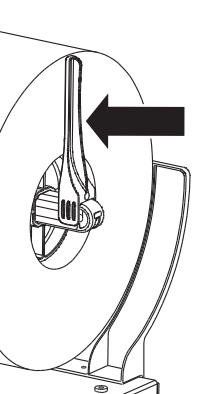

**2.** Encaixe o rolo de etiquetas no eixo. Levante o batente de etiquetas, e da etiqueta.

**3.** Empurre a alavanca verde para abrir o mecanismo de impressão.

**5.** Deslize o guia de etiquetas até encostar na lateral do papel. Deslize também o sensor de papel e posicione-o sobre *ocorre na marcação do "Triângulo* ").

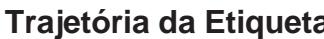

**6.** Feche o mecanismo de impressão empurrando as duas extremidades para baixo.

**4**

A) Conecte a impressora e o PC na rede LAN. Ligue a impressora.

B) Clique no ícone "DIAG TOOL\_v163.EXE"  $\blacksquare$  Diag Tool\_V163. Exe , para abrir o utilitário de configuração.

C) No canto superior direito, selecione a opção "ETHERNET". E depois clique em "Configuração".

D) Para encontrar automaticamente uma impressora na rede, clique em: "Procurar Dispositivos".

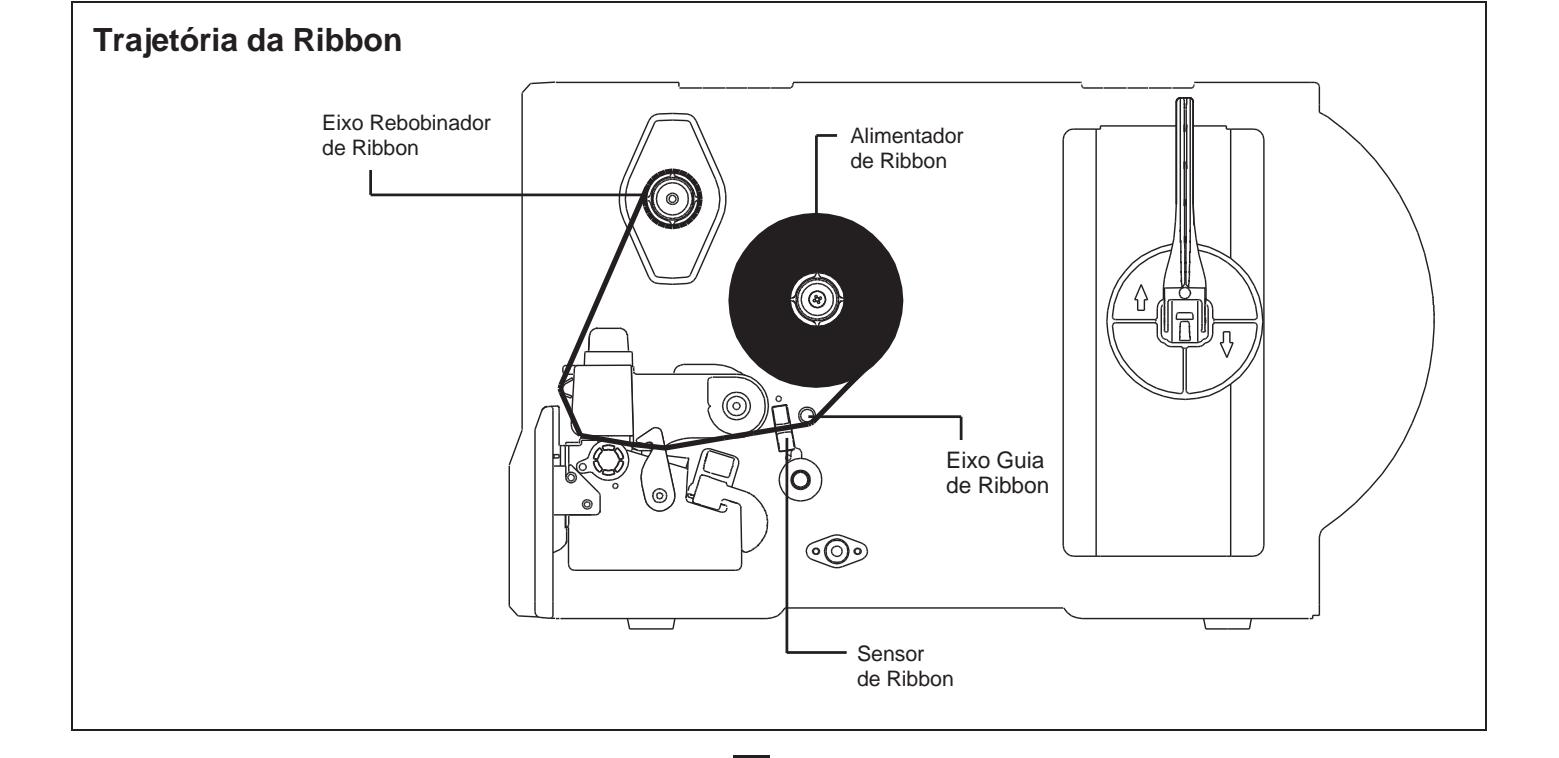

**5.** Gire o eixo rebobinador de Ribbon no sentido horário, até que fique esticada e sem rugas. E) Clique na impressora mostrada no lado esquerdo, e para alterar alterar as configurações de IP, clique em "Alterar IP". Estaba no la estaba no la estaba no la estaba no la estaba no la estaba no la estaba no la estaba no

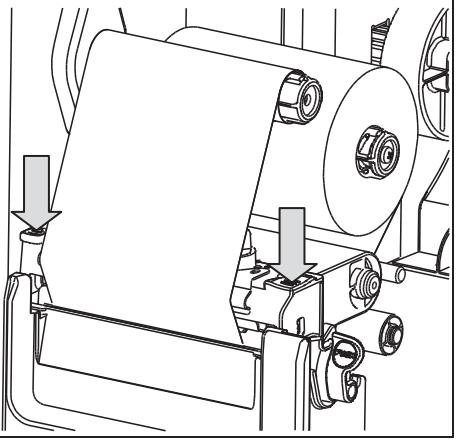

**1.** Encaixe o rolo novo de Ribbon, no eixo mais baixo (Alimentador de Ribbon) e o tubete de papelão vazio, no eixo mais alto **2.** Empurre a alavanca verde para abrir o mecanismo de impressão.

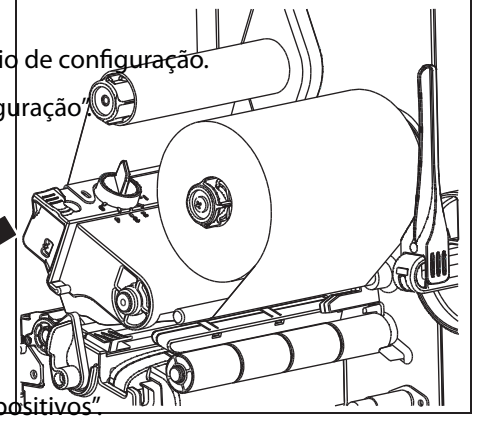

(Rebobinador de Ribbon).

**3.** Desenrole o Ribbon (no formato do numero 9) e passe-o na impressora, conforme a figura acima.

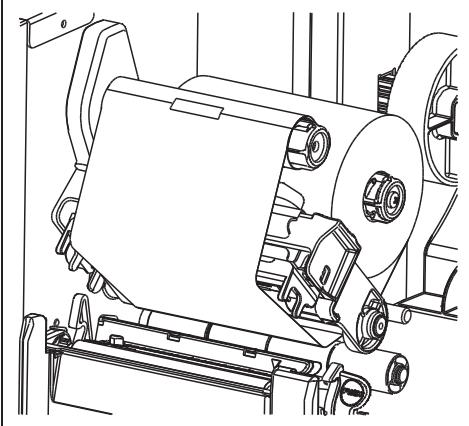

**4.** Com uma fita adesiva, cole a ponta da Ribbon no tubete de papelão vazio.

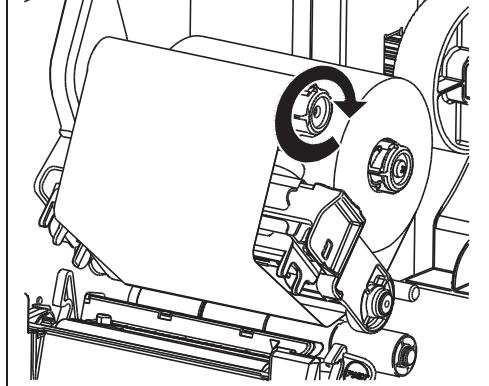

**6.** Feche o mecanismo de impressão empurrando as duas extremidades para baixo.

**2 3**

• Via porta Ethernet

## **1. Configurando a interface Ethernet, via porta USB:**

A) Conecte o cabo USB na impressora e no PC. Ligue a impressora. B) Clique no ícone "DIAG TOOL\_v163.EXE"  $\blacksquare$  Diag Tool\_V163. Exe , para abrir o utilitário de configuração. C) No canto superior direito, selecione a opção "USB".

para esta configuração é necessário utilizar o software "DIAG TOOL" , disponível no CD que acompanha a impressora ou em www.elgin.com.br. A interface Ethernet pode ser configurada de duas formas: • Via porta USB ara esta configuração e necessario di para rolos com 3 políticos com 3 políticos com 3 políticas com 3 políticas com 3 políticas com 3 políticas com<br>2 políticas com 3 políticas com 3 políticas com 3 políticas com 3 políticas com 3 políticas com 3 políticas co  $\epsilon$  bather of bather of  $\epsilon$ ortware-plag food , disponiver no t node cer. mecanismo de impressão.

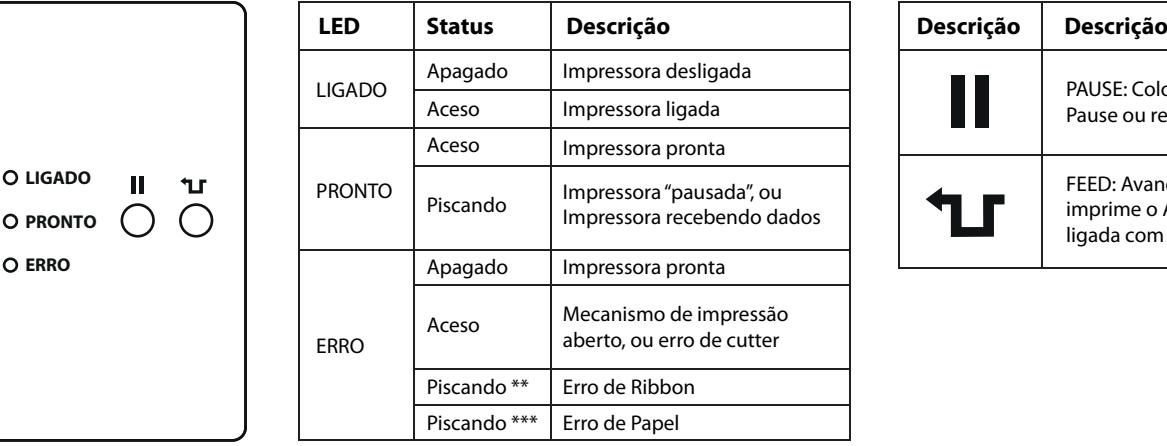

## Configuração da Interface Ethernet

# **ELGIN**

#### **Instalação do rolo de Ribbon Painel de Controle Configurando a interface Ethernet, via porta Ethernet**

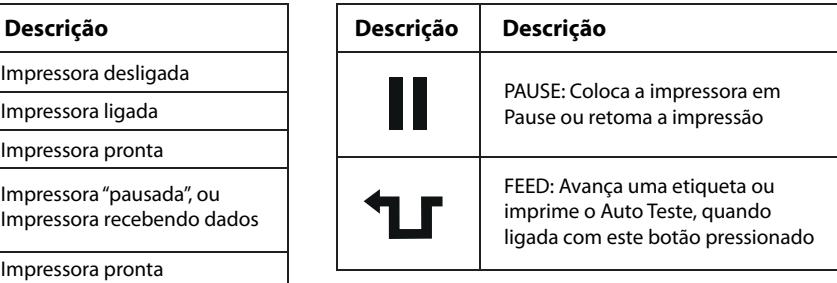

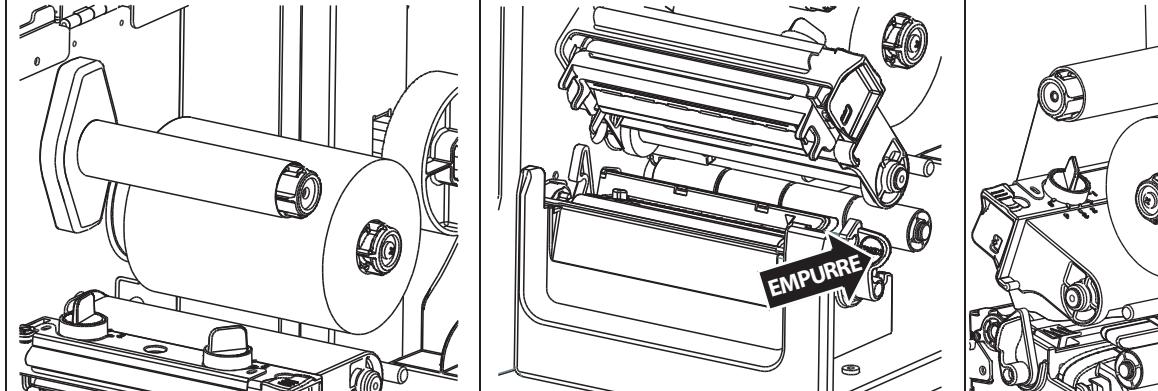

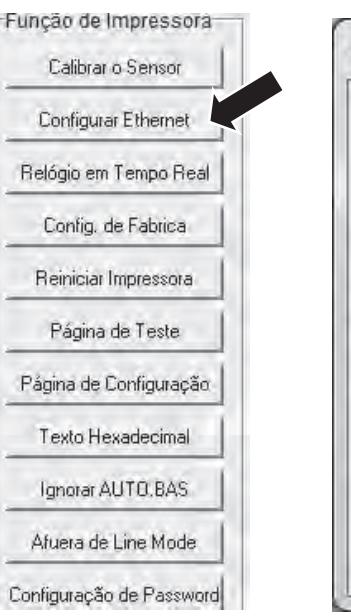

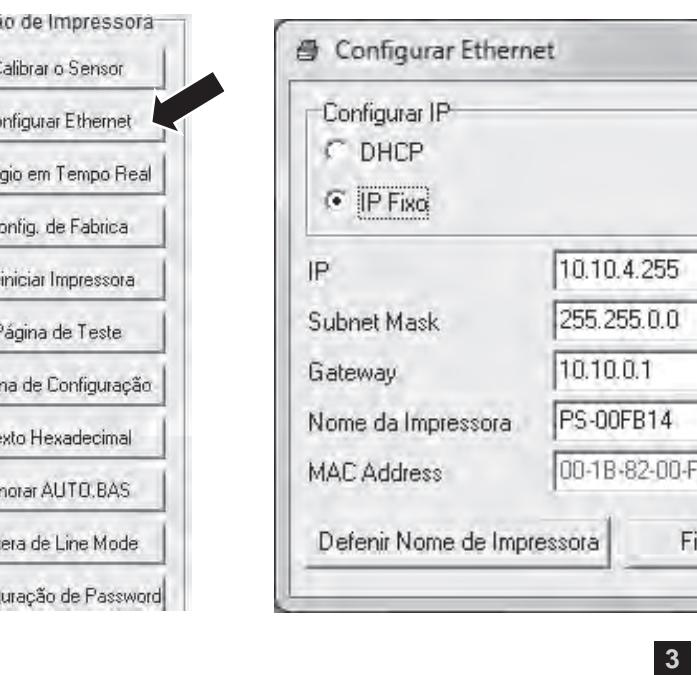

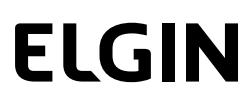

da", ou ndo dados oressão cutter

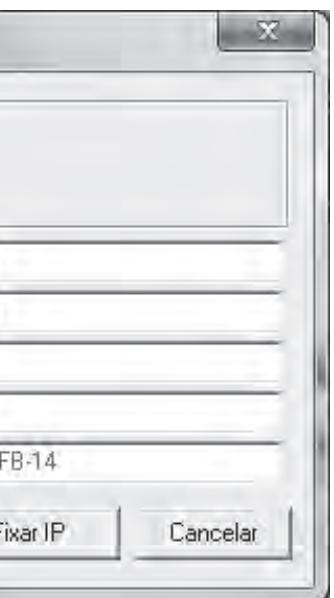

D) Clique no botão "Configurar Ethernet", situado no lado esquerdo da tela, e configure o endereço IP, Subnet Mask e Gateway. ) Clique no botão "( o GAP/Tarja preta (*a leitura do sensor* 

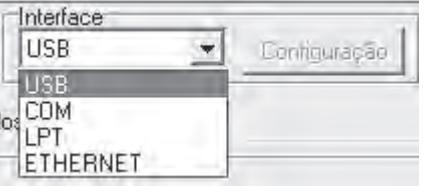

**4**

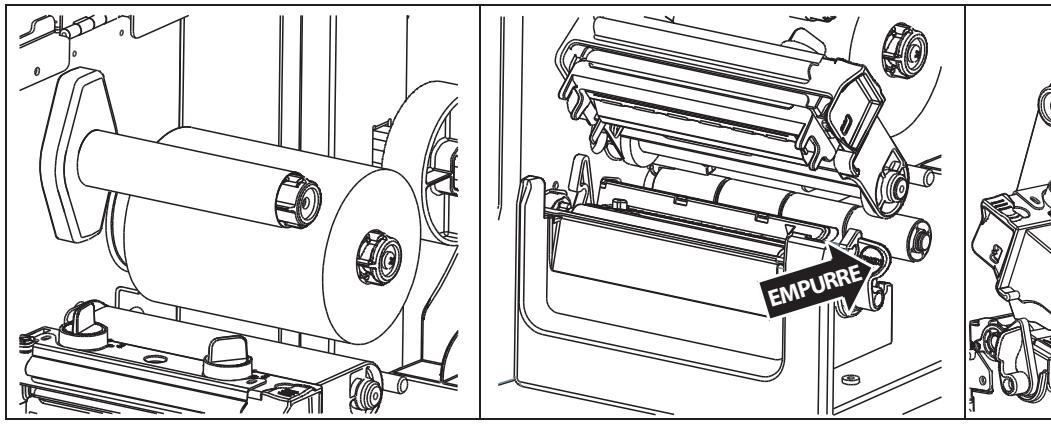